110 Parkway Drive, Truro Heights Nova Scotia, Canada, B6L 1NB support@oceansonics.com www.OceanSonics.com

## **PAMGuard Plugin User Guide**

**Version 1.0**

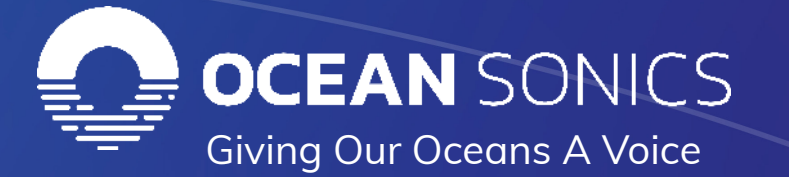

## icListen PAMGuard Plugin Quick Start

- 1. Download the icListen PAMGuard plugin **icListenPluginDaq3\_4.jar** for the version of PAMGuard installed on your PC. **Note**- There are 2 versions. **icListenPluginDaq3\_4.jar** for **PAMGuard 1.15.17** (for all previous PAMGuard 1.x versions). **icListenPluginDaq3\_4Beta.jar** for **PAMGuard 2.x.x.** the newest version **PAMGuardBeta**.
- 2. Place the .jar file into the plugins folder for PAMGuard on your computer [C:\\Program Files\Pamguard\plugins] Or [C:\\Program Files\PamguardBeta\plugins] Copy path New Copy path New Copy  $\frac{1}{\sqrt{2}}$  and  $\frac{1}{\sqrt{2}}$  and  $\frac{1}{\sqrt{2}}$  and  $\frac{1}{\sqrt{2}}$  and  $\frac{1}{\sqrt{2}}$  and  $\frac{1}{\sqrt{2}}$  and  $\frac{1}{\sqrt{2}}$  and  $\frac{1}{\sqrt{2}}$  and  $\frac{1}{\sqrt{2}}$  and  $\frac{1}{\sqrt{2}}$  and  $\frac{1}{\sqrt{2}}$  and  $\$  $\vee$   $\uparrow$  **1** > This PC > Windows (C) > Program Files > Pam guard64 > plugins  $\times$  (3) Search plu Date modified Type **A** Quick access 2020-04-22 12:41 PM **GLER** Executable Jar File  $\Box$  Desktop
- 3. Open PAMGuard (PAMGuard can be opened by a previously saved .psf file or new file).
- 4. Add a **Sound Acquisition Module:** File>Add Module …> Sound Processing> Sound Acquisition

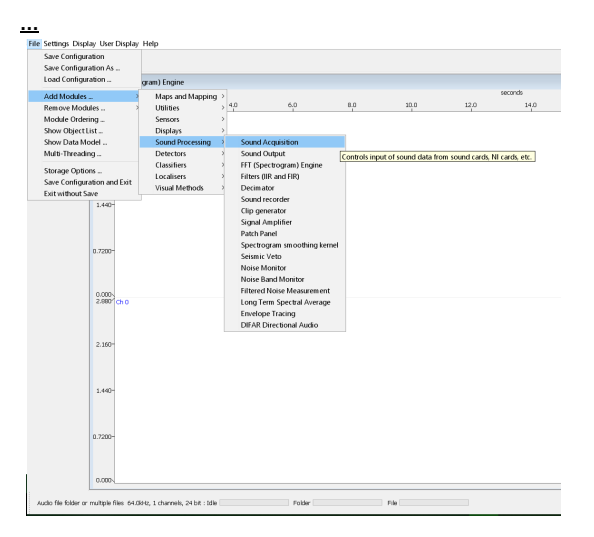

5. Select your device from **Sound Acquisition …** : Settings > Sound Acquisition …ile Settings Display User Display Help

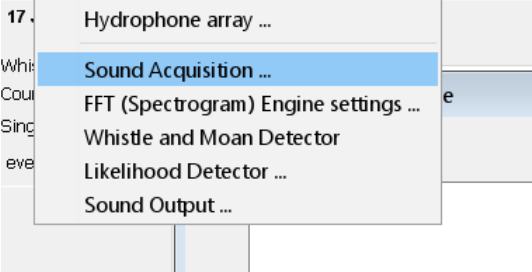

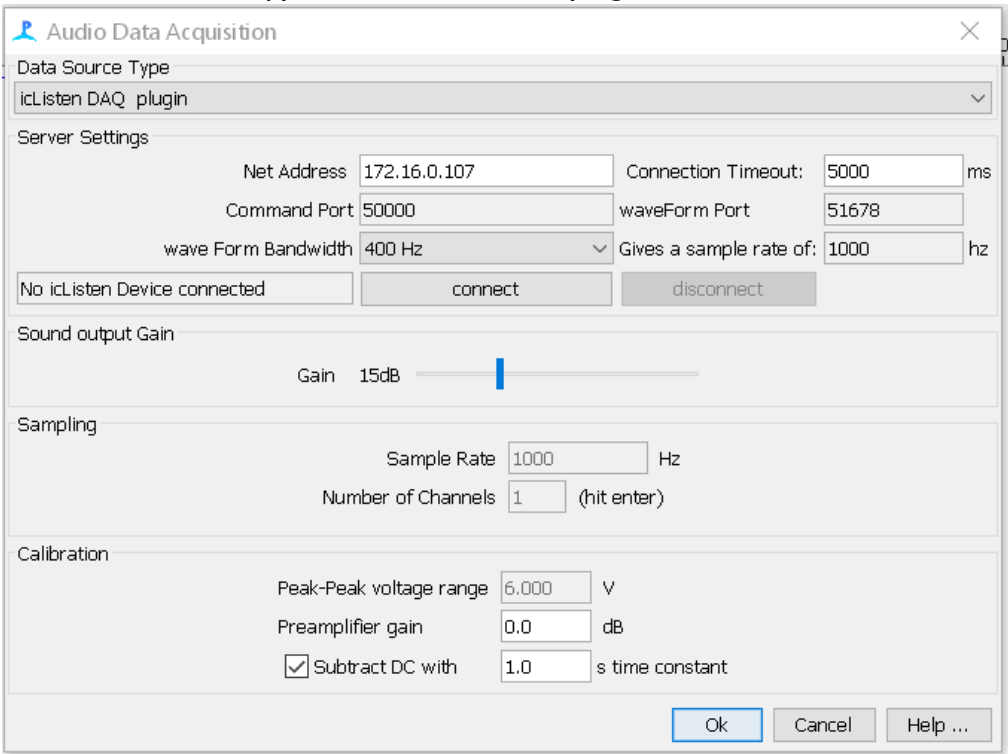

## 6. Under **Data Source Type** select **icListen DAQ plugin**

- a. Enter IP Address of the hydrophone connected (can be found on *Marco*)
- b. Choose waveform bandwidth
- c. Click **Connect**
- 7. When connected, you will see a successful connection message on the bottom of the PAMGuard window "**icListen DAQ plugin connected to icListen HF …**"
	- a. Click **Ok**
- 8. Set up the remaining settings for your deployment interests ensuring the sound acquisition is from the icListen plugin

## **Notes**

- (i) Only one connection can be made to the hydrophone stream. You can not have two streams of the same hydrophone, for example you can not connect to the hydrophone in Lucy and in PAMGuard at the same time.
- (ii) If you are using multiple hydrophones in your deployment, multiple hydrophones can be added to PAMGuard by adding additional sound acquisition modules (one for each hydrophone).
- (iii) With increasing processing in PAMGuard (high sampling rates on multiple hydrophones) this can slow down the computer and cause crashing in PAMGuard.
- (iv) When listening with sound output, adjust gain settings accordingly under Sound Acquisition Settings.